## **KinderSign - Download the App to iPad**

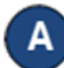

Tap the App Store icon on the iPad home screen.

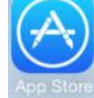

If the iPad asks if the App Store may access your location, tap **Allow**. If the iPad asks if you want to set up *Family Sharing*, tap **Not Now**.

In the search field (top right), type *KinderSign Ohio, then* tap search

Once the KinderSign app is found  $\bullet$ , tap GET, then **Install** to download it. If your iPad asks you to sign into the iTunes Store, enter your Apple ID, password and tap **OK**.

Agree to the iTunes terms and conditions if asked to do so. If this is a new Apple ID, tap **Next** to go to a series of screens labelled *Complete your Apple ID*. Use these screens to provide additional information, including billing information such as your address. You are not required to provide credit card details.

Once the download is complete, tap **GET**, then **Open**. KinderSign by KinderSystems will appear on the screen.

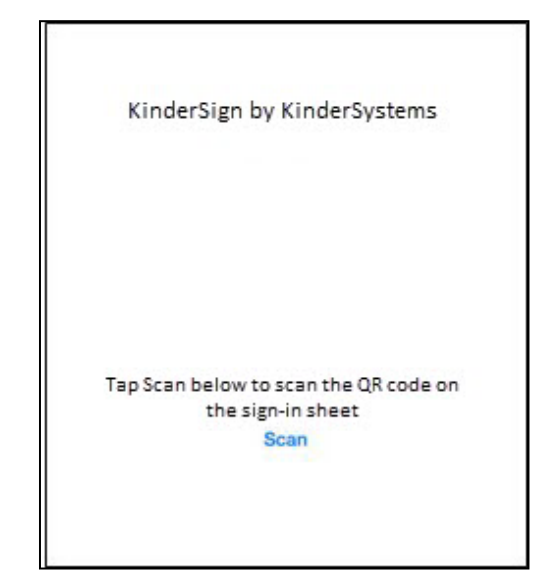

When the iPad asks "Do you want KinderSign to access your location while you use the app?" tap **Allow**. If it asks whether you want to set up family sharing, tap **Not now**.